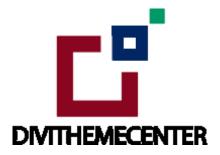

### **DIVI LAYOUT PACK INSTALLATION TUTORIAL:**

https://divilayouts.divithemecenter.com/divi-layout-pack-installation-tutorial/

### **Requirements:**

In order to successfully run ' **Our Divi Layouts** ' on your website your server environment will have to meet certain PHP and WordPress minimal version requirements.

### **Essentials:**

#### -PHP 5.4.X or higher

-In order to install our Child theme or Layouts, you must first Purchase **Elegant themes Membership** and Download **Divi theme.** 

-This Divi Layouts is fully compatible with **Divi v4+**, just make sure that you've installed the latest version of Divi theme. Some features may not work correctly if the Divi theme version is less than **v4.3.2**.

### **Installation Documentation:**

#### **Files With The Product:**

After you have Un-zip the file you will see :

1. →**Product Files :** This Folder Have A. " **All\_Styles\_Library** " JSON that will include all styles JSON in one file that you can import in ' **Divi Library** ' B. " **DiviThemeBuilder\_Example** " JSON that will be imported under **Divi - > Theme Builder** C. license.txt file 2. → ' **Supplementary Zip** ' will include A. Dummy Data ie ' **Post, Project, and Media XML** ' Files B.'

widgets.wie ' files if applicable C. Supporting document like [' Installation Guide Files ']

#### Installation Guide :

#### Step 1:

Import ' All\_Styles\_Library\_Json ' Files For Layout Pack Using Divi Library Method

A. Make sure you have the latest " Divi Theme installed " and activated

B. Import product ' Library Layout (.json) File ' that is' All\_Styles\_Library\_Json 'under ' Divi -> Divi Library -> Click Import & Export

Use " All\_Styles\_Library\_Json " if you want to import all styles in one shot under ' Divi Library '

| 🕼 🏠 corporate-2                                                | 🛡 0 🕂 New                                 |                                                                                                    |         | Howdy, admin 🛜   |
|----------------------------------------------------------------|-------------------------------------------|----------------------------------------------------------------------------------------------------|---------|------------------|
| 🍘 Dashboard                                                    | Manage Categories Import & Export         |                                                                                                    |         | Screen Options 💌 |
| <ul> <li>৵ Posts</li> <li>♥) Media</li> <li>I Pages</li> </ul> | Layouts Add New All (0)                   |                                                                                                    |         |                  |
| Comments Projects                                              | All Types * All Scopes * All Categories * | Portability                                                                                                    | Global  |                  |
|                                                                |                                           | Export Import                                                                                                    | (delta) |                  |
|                                                                |                                           | Select a previously-exported Divi Builder Layouts<br>to begin importing items. Large collections of im<br>heavy exports may take several minutes to uplo | age-    |                  |
|                                                                |                                           | Select File To Import NO FILE SELECTED CHOOSE FILE                                                                                                    | Ľ .     |                  |
|                                                                |                                           | Import Divi Builder Layouts                                                                                                    |         |                  |
|                                                                |                                           |                                                                                                    |         |                  |
| Divi Library Collapse menu                                     |                                           |                                                                                                    |         |                  |
|                                                                |                                           |                                                                                                    |         |                  |

C. After importing JSON files ' **Go To – > Divi Library** ' and you will see layout you imported like below:

| Title         | Categories                  | Туре                 | Global | Date |
|---------------|-----------------------------|----------------------|--------|------|
| Nothing found | Divi Layout - your layout n | ame will appear here |        |      |
| Title         | Categories                  | Туре                 | Global | Date |

D. Go to Pages  $\rightarrow$  Add New and give your page a title

- $\rightarrow$  Click on Use ' The Divi Builder '
- → Click on ' + ' Icon -> Go To " Your Saved Layouts "

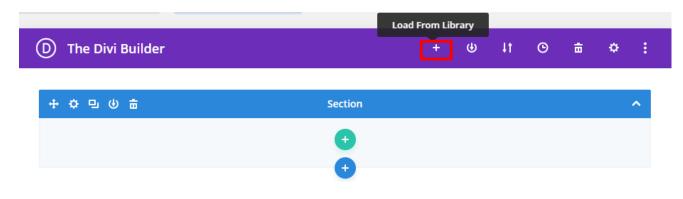

| Load From Library | ý                  |                                 |
|-------------------|--------------------|---------------------------------|
| Premade Layouts   | Your Saved Layouts | Your Existing Pages             |
| Find A Layout     | 1 Layo             | ut                              |
| Search            |                    | Restaurant Foodies V1<br>Layout |
| 🕜 Help            |                    |                                 |

Select one that you want to load on your page and import.

E. After selecting the layout ' **Publish Page** ' and see at the front end.

F. Wait until the layout is imported (it can take up to several minutes) Don't forget to publish/save your page.

G. All icons and images will be automatically imported with the .json file

H. If you have purchased any layout pack it does not contain any demo blog posts. Please use your own blog posts ! Or you need apply **' Optional Step '** to load **' Dummy Posts '** Skip the step if not required .

## Step 2:

Import **' ThemeBuilderLayout '** JSON Available In The Product zip Files And Is Mandatory.

A. You need import 'Theme Builder ' json available in the supplementary zip and is mandatory. Now Hover over to Divi > Theme Builder and click on 'Portability ' Button at the top right corner.

| ) Divi Theme Builder     |   |                  | <b>ā</b> ⊙ |
|--------------------------|---|------------------|------------|
| Add Global Header        | 0 |                  | 1          |
| Add Global Body          | 0 | Add New Template |            |
| Add Global Footer        | 0 |                  |            |
| Default Website Template |   |                  |            |

B. Now click on the Import button and then Choose the **' Theme Builder JSON '** file from the Supplementary Package you've downloaded and Click on **Import Divi Theme Builder Templates** Button.

| Portability                                        | ×                |
|----------------------------------------------------|------------------|
| Export Import                                      |                  |
| Choose File 💉 Upload                               | d JSON Here      |
| NO FILE SELECT                                     | ED               |
| Options                                            |                  |
| ✓ Override the Default Website                     | e Template.      |
| <ul> <li>Allow import to override exist</li> </ul> | ting assignments |
| Import Presets                                     |                  |
| Download backup before im                          | Click Here       |

C. The Completion of the Importing Process, you can now click on the **Save Changes** button.

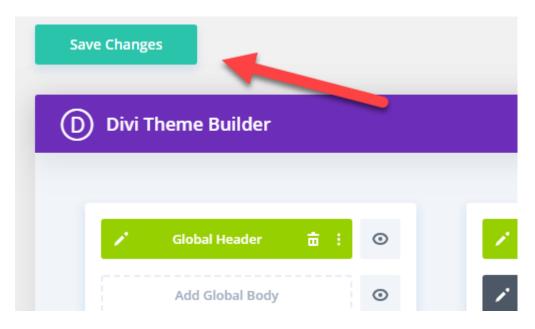

# Step 3 (Optional):

Import Widget Data ie wie file available in supplementary file . You can use default widgets OR you can delete old widget data and import widget data using plugin Widget Importer & Exporter Plugin.'

A. You need Install Plugin

Install Widget Importer & Exporter Plugin that can be done by going ' Dashboard – > Plugins – > Add New – > Search Widget Importer & Exporter Plugin – > Install & Activate '

B. Go to WordPress dashboard -> Tools - > Widget Importer & Exporter -> Import ' widgets.wie ' file available in the **' Supplementary Zip File '** 

The quickest workaround is to click the **copy and paste** link below the upload field. A text box will appear for you to copy and paste the contents of your .wie file into.

| 📕 Pages                       | Import Widgets                                              |
|-------------------------------|-------------------------------------------------------------|
| Comments                      | Please select a .wie file generated by this plugin.         |
| 🖈 Projects                    | Browse blogtheme.wie                                        |
| 🔊 Appearance                  |                                                             |
| 🖌 Plugins                     | Import Widgets                                              |
| 👗 Users                       | Export Widgets                                              |
| 🖋 Tools                       | Click below to generate a .wie file for all active widgets. |
| Available Tools               |                                                             |
| Import                        | Export Widgets                                              |
| Export                        |                                                             |
| Site Health                   |                                                             |
| Widget Importer &<br>Exporter |                                                             |
| Regenerate<br>Thumbnails      |                                                             |
| Export Personal Data          |                                                             |
| Frase Personal Data           |                                                             |

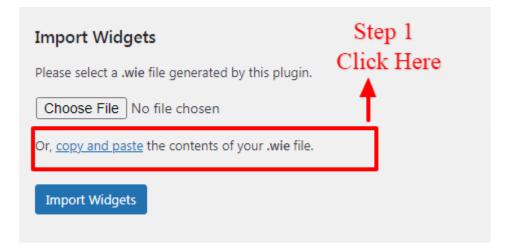

C.You can open your file in a text editor to copy its contents.

Or, copy and paste the contents of your .wie file.

Step 2: Open wie file in editor like ' NotePad ++ ' .

Copy content & paste here in text box

D.Once that is done click ' Import Widget ' button

## Step 4:

### Optional Step: Import Dummy Data ie Import Post, Project, and Media XML

If you are importing ' Layout Pack ' on the fresh divi installation you might need import ' Post , Media, and Ocassionally Project XML ' ie you need import / load ' Dummy Blog Posts ' on your website. You can find ' XML 'under ' Supplementary Zip '. For ' XML' files you need to import it under Tools -> Import -> WordPress Import. You can ' skip this step ' if your site already have ' Posts / Dummy Data ' added or loaded in WordPress Admin under "All Posts" or " Projects "

# Step 5:

### Creating Pages In Divi or Loading Required Pages From Divi Library That We Already Imported in The Previous Step

- A. Go to Pages  $\rightarrow$  Add New and give your page a title
- $\rightarrow$  Click on Use ' The Divi Builder '
- → Click on ' + ' Icon -> Go To **" Your Saved Layouts "**

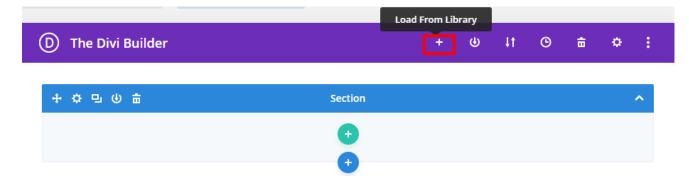

| Load From Librar | у             |         |                                 |
|------------------|---------------|---------|---------------------------------|
| Premade Layouts  | Your Saved La | youts   | Your Existing Pages             |
| Find A Layout    |               | 1 Layoı | ut                              |
| Search           |               |         | Restaurant Foodies V1<br>Layout |
| 🕜 Help           |               |         |                                 |

Select one that you want to load on your page and import.

For example if you want to load **' Home V1 '** select that from the **' Saved Layouts '** under Divi Library

B. After selecting the layout ' **Publish Page**' and see at the front end.

C. Wait until the layout is imported (it can take up to several minutes) Don't forget to publish/save your page.

D. Likewise you need to repeat same procedure and load all the 'Layouts ' that you need from ' **Saved Layouts** ' under Divi Library

## Step 6:

#### Creating Menu and Set HomePage

A. Go to Appearance  $\rightarrow$  Menu  $\rightarrow$  Under Menu Structure ' **Menu Name** '

| Menu structure |           |           |                                        |
|----------------|-----------|-----------|----------------------------------------|
|                | Menu Name | Main Menu | <br>Add ' Menu ' name as ' Main Menu ' |

B. Give name as 'Main Menu 'which is the name used for the menu in most of our layout packs or you need verify name for 'Menu 'under Divi  $\rightarrow$  Theme Builder Setting  $\rightarrow$  Global Header Setting

C. At Bottom of the ' **Menu Structure** ' page under Menu Setting  $\rightarrow$  Set Menu as  $\rightarrow$  Primary Menu  $\rightarrow$  Save Menu

| Menu Settings    |                   |                                    |
|------------------|-------------------|------------------------------------|
| Auto add pages   | Automatically add | d new top-level pages to this menu |
| Display location | 🕑 Primary Menu    | 1                                  |
|                  | Secondary Menu    |                                    |
|                  | Footer Menu       |                                    |
|                  |                   |                                    |
|                  |                   |                                    |

Delete Menu

D. Under **' Add Menu Items '** you will see list of all the pages that you have created in previous step ie Step 5

For Adding required pages in the ' **Menu**' Go To Add Menu Items  $\rightarrow$  Right Click All The Pages Needed – > Save By Clicking Add Menu Button

| Add menu items              |    |
|-----------------------------|----|
| Pages                       |    |
| Most Recent View All Search |    |
| 🗌 Bistro — Divi             |    |
| 🗌 cleaning Company — Divi   |    |
| Sample Page                 |    |
| Contact Us V4 — Divi        |    |
| 🗹 Contact Us V3 — Divi      |    |
| 🗹 Contact Us V2 — Divi      |    |
| 📋 Testimonials — Divi       |    |
| Team Grid Version — Divi    | -  |
| Select All 2                | าน |

Like in above example have added **' 3 Contact Us Version '** in the Menu E. You can do the required setting as needed.

That is you can add pages that you need set as **' Menu Item '** and one as **' Sub Menu Item '** Like in example shown below have added ' Contact Us ' as menu item and ' Contact Us V2 to V4 ' as sub-menu item

| Cor | ntact Us 🔶    | Menu     | Item Custom Link | ٣    |   |
|-----|---------------|----------|------------------|------|---|
|     | Contact Us V4 | sub item | Sub Menu         | Divi | • |
|     | Contact Us V3 | sub item | Item             | Divi | • |
|     | Contact Us V2 | sub item |                  | Divi | * |

Likewise can do required settings as needed. F. Save the changes.

Step 7:

#### Set HomePage

A.Go To Setting  $\rightarrow$  Reading  $\rightarrow$  Your HomePage Display

 $\rightarrow$  Select ' Radio Button ' as static page

 $\rightarrow$  Select HomePage from the drop-down that you need to set for your website like in our case it is ' Home '

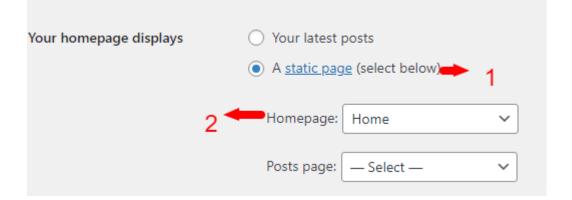

## **Frequently Asked Question**

# **FAQ 1:**

### How Can I Remove Old Sidebar Widget Bar On Blog Detail Pages?

#### Ans:

Step 1: Dashboard -> Appearance -> Widget

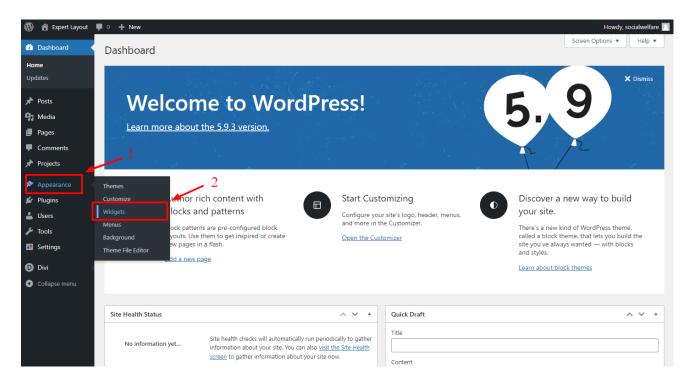

Step 2: For Removing Search Widget

Click On Search Widget -> After That Click on 3 dots -> Click on Remove Search

| 🚯 🖀 Expert Layout                        | 🛡 0 🕂 New        |                                                                                                    |                           |          | Howdy, socialwelfar              | re 📃 |
|------------------------------------------|------------------|----------------------------------------------------------------------------------------------------|---------------------------|----------|----------------------------------|------|
| 🚳 Dashboard                              | Widgets +        |                                                                                                    |                           |          | Update 🌣                         |      |
| 📌 Posts                                  |                  |                                                                                                    | • 1                       | <b>^</b> | Sidebar Block                    | ×    |
| 9 Media                                  |                  | Sidebar                                                                                                    |                           |          |                                  |      |
| 📕 Pages                                  |                  | Ω ::: ੍;̀ ≣ ⊟ ⊡ ⊡ ⊰ Β / ∽                                                                                                    | :                         |          | Ø Search                         |      |
| Comments                                 |                  |                                                                                                    |                           |          | Help visitors find your content. |      |
| 📌 Projects                               |                  | Add label                                                                                                    | Сору                      |          | Color                            | ~    |
| 🔊 Appearance                             |                  | Optional placeholder                                                                                                    | Duplicate Ctrl+Shift+D    | - 1      | Display Settings                 | ^    |
| Themes                                   |                  | Recent Posts                                                                                                    | Insert before Ctrl+Alt+T  |          | Width                            |      |
| Customize                                |                  | Big Names Want North East Suppliers !                                                                                            | Insert after Ctrl+Alt+Y   |          | PX                               |      |
| Widgets                                  |                  | All About The Handmade Products !                                                                                                | Move to                   | 2        | 25% 50% 75% 100%                 |      |
| Menus<br>Background<br>Theme File Editor |                  | Unorthographic Life That Everyone Desires<br>Emergency Cleaning Tips ! for Cleaners<br>Monotonectally Redefine Risk for Plumbers | Group                     |          | Advanced                         | ~    |
| 🖉 Plugins                                |                  | Recent Comments                                                                                                    | Remove Search Shift+Alt+Z |          |                                  |      |
| 👗 Users                                  |                  |                                                                                                    |                           | _        |                                  |      |
| 差 Tools                                  |                  | No comments to show.                                                                                                    |                           |          |                                  |      |
| II Settings                              |                  |                                                                                                    | Search                    |          |                                  |      |
| Divi Divi                                |                  |                                                                                                    | Scalu                     | -        |                                  |      |
| Collapse menu                            | Widgets > Sideba | ar > Search                                                                                                    |                           |          |                                  |      |

Likewise You Can Delete Other Widget Like ' Latest Posts ' etc In Same Way As Needed

# FAQ 2:

•

How To Delete ' Hello World ' or ' Default ' WordPress Blog Posts and Manage Posts Content / Images as needed Incase Posts Featured Image Failed to Load or Display After Setup ?

#### Ans:

Step 1: Dashboard -> Posts -> Find Hello World Post -> Click on Trash For Managing Blog Content / Images You Can Simply ' Click ' Edit - > Edit Content & Featured Image As Needed For Specific Posts

| 🚯 偖 Expert Layout 🛛            | ▶ 0 + New                                       |                 |                |      |          | Howdy, socialwelfare                |
|--------------------------------|-------------------------------------------------|-----------------|----------------|------|----------|-------------------------------------|
| Dashboard                      | Posts Add New 1                                 |                 |                |      | S        | reen Options 🔻 Help 🔻               |
| 🖈 Posts 🔸                      | All (15)   Published (15)                       | . 2             |                |      |          | Search Posts                        |
| All Posts                      | Bulk actions V Apply All dates All Ca           | tegories 🗸 Filt | er             |      |          | 15 items                            |
| Add New                        | Title                                           | Author          | Categories     | Tags |          | Date                                |
| Categories<br>Tags             | Hello world!     Edit   Quick Edit Trash   View | socialwelfare   | Uncategorized  | _    | <b>P</b> | Published<br>2022/04/11 at 3:31 am  |
| 77 Media<br>Pages              | Big Names Want North East Suppliers !           | socialwelfare   | Carpenter      | -    | -        | Published<br>2019/12/04 at 11:51 am |
| Comments Projects              | All About The Handmade Products !               | socialwelfare   | Carpenter      | -    | -        | Published<br>2019/12/04 at 11:49 am |
| <ul> <li>Appearance</li> </ul> | Unorthographic Life That Everyone Desires       | socialwelfare   | Carpenter      | -    | -        | Published<br>2019/12/04 at 11:46 am |
| Plugins Users                  | Emergency Cleaning Tips ! for Cleaners          | socialwelfare   | Gunmetal       | -    | -        | Published<br>2019/11/29 at 4:35 am  |
| Tools                          | Monotonectally Redefine Risk for Plumbers       | socialwelfare   | Heat Traps     | -    | _        | Published<br>2019/11/29 at 4:30 am  |
| Settings                       | Tips For Being a Superman at Your Own House     | socialwelfare   | Packer         | -    | -        | Published<br>2019/11/22 at 11:41 am |
| Collapse menu                  | Best Movers – November Edition                  | socialwelfare   | Real Estate    | -    | _        | Published<br>2019/11/22 at 11:08 am |
|                                | □ 5 Unexpected Moving Expenses You Need to Know | socialwelfare   | Movina Service | _    | _        | Published                           |

# FAQ 3:

### How To Manage Blog Categories For Blog Listing Page?

Ans:

Step 1: Dashboard -> Posts -> Categories

| 🕅 🕋 Expert 😋 3   | 🛡 0 🕂 New                    |                                                                                             |               |                           | Howo             | dy, Ex          | ×ţ |
|------------------|------------------------------|---------------------------------------------------------------------------------------------|---------------|---------------------------|------------------|-----------------|----|
| Dashboard        | Dashboard                    |                                                                                             |               |                           | Screen Options 🔻 | Help            | ļ  |
| ome              |                              |                                                                                             |               |                           |                  |                 |    |
| odates 🚯         | Site Health Status           |                                                                                             | ~ ~ *         | Quick Draft               | ^                | $\mathbf{\vee}$ |    |
| <u> </u>         |                              | 2 Your site's health is looking good, but th                                                |               |                           |                  |                 |    |
|                  | All Posts                    | Z Your site's health is looking good, but the things you can do to improve its performance. |               | WordPress Events and News | ^                | ~               |    |
| Media            | Add New                      | Take a look at the 4 items on the Site He                                                   | ealth screen. |                           |                  |                 |    |
| Pages            | Categories                   |                                                                                             |               |                           |                  |                 |    |
| Comments         | Tags                         |                                                                                             |               |                           |                  |                 |    |
| Projects         | At a Glance                  |                                                                                             | ~ ~ *         |                           |                  |                 |    |
|                  | 📌 14 Posts                   | 📕 12 Pages                                                                                  |               |                           |                  |                 |    |
| Appearance       | WordPress 5.9.3 running expe | ert theme.                                                                                  |               |                           |                  |                 |    |
| Plugins <b>2</b> |                              |                                                                                             |               |                           |                  |                 |    |
| Users            | Activity                     |                                                                                             | ~ ~ *         |                           |                  |                 |    |
| Tools            | Recently Published           |                                                                                             |               |                           |                  |                 |    |
| Settings         | Dec 4th 2019, 11:51 am B     | ig Names Want North East Suppliers !                                                        |               |                           |                  |                 |    |
|                  | Dec 4th 2019, 11:49 am A     | II About The Handmade Products !                                                            |               |                           |                  |                 |    |
| Wordfence 3      |                              | northographic Life That Everyone Desires                                                    |               |                           |                  |                 |    |
| WP Cerber        |                              | mergency Cleaning Tips ! for Cleaners                                                       |               |                           |                  |                 |    |
| Divi             | Nov 29th 2019, 4:30 am M     | Ionotonectally Redefine Risk for Plumbers                                                   |               |                           |                  |                 |    |
| Collapse menu    | Wordfence activity in the    | oast week                                                                                   | ~ ¥ . ▲       |                           |                  |                 |    |
|                  |                              |                                                                                             |               |                           |                  |                 |    |
|                  |                              | Wordfenc                                                                                    | <b>^</b>      |                           |                  |                 |    |
|                  |                              | wordlelle                                                                                   | C             |                           |                  |                 |    |

Step 2: Click On Edit to Manage Specific Post Categories As Needed .

| 🚯 🖀 Expert 📀 3                                      | 🛡 0 🕂 New                                                                                                    |                                                       |                   |                    | Howdy, Expert 🗳 |
|-----------------------------------------------------|----------------------------------------------------------------------------------------------------|-------------------------------------------------------|-------------------|--------------------|-----------------|
| 🚳 Dashboard                                         | Categories                                                                                                    |                                                       |                   | Screen Options 🔻   | Help 🔻          |
| 📌 Posts                                             |                                                                                                    |                                                       |                   | Se                 | arch Categories |
| All Posts                                           | Add New Category                                                                                                    | Bulk actions 🗸 Apply                                  |                   |                    | 11 items        |
| Add New                                             | Name                                                                                                    | Name Click on I                                       | Edit To Manage Po | ost Category       | Count           |
| Categories<br>Tags                                  | The name is how it appears on your site.                                                                                                    | Air Conditioning<br>Edit   Quick Edit   Delete   View | _                 | air-conditioning   | 3               |
| 93 Media                                            | Slug                                                                                                    | Architecture                                          | -                 | architecture       | 1               |
| 📕 Pages                                             | The "slug" is the URL-friendly version of the name. It is usually all                                                                                                  |                                                       |                   |                    |                 |
| Comments                                            | lowercase and contains only letters, numbers, and hyphens.                                                                                                    | Carpenter                                             | -                 | carpenter          | 3               |
| Projects                                            | Parent Category None                                                                                                    | Gunmetal                                              | -                 | gunmetal           | 1               |
| <ul> <li>Appearance</li> <li>Plugins (2)</li> </ul> | Categories, unlike tags, can have a hierarchy. You might have a Jazz<br>category, and under that have children categories for Bebop and Big<br>Band. Totally optional. | Heat Traps                                            | _                 | heat-traps         | 1               |
| 🕹 Users                                             | Description                                                                                                    | _                                                     |                   |                    |                 |
| 🖋 Tools                                             |                                                                                                    | Houses & Skyscrapers                                  | —                 | houses-skyscrapers | 1               |
| 5 Settings                                          |                                                                                                    | Moving Service                                        | -                 | moving-service     | 1               |
| <ul> <li>Wordfence 3</li> <li>WP Cerber</li> </ul>  | The description is not prominent by default; however, some themes may show it.                                                                                         | Packer                                                | _                 | packer             | 1               |
|                                                     | Add New Category                                                                                                    | Real Estate                                           | -                 | real-estate        | 1               |